## **Teltonika RUT241 and UWP 3.0 or UWP 4.0**

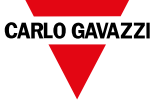

**27-02-2023 | 8022267 | COPYRIGHT ©2023**

## **Quick installation guide**

#### This guideline refers to the **firmware revision**

**RUT2M\_R\_00.07.03.4** and describes how to configure the Teltonika RUT241:

- 1. in Client mode (wireless station mode), which allows you to connect the Teltonika RUT241 to a Wi-Fi network. *Note: all the devices connected to its LAN ports can be connected to the same network and also to the Internet.*
- 2. in 4G Mobile mode, which allows to connect the Teltonika RUT241 to a 4G network.

*Note: all the devices connected to its LAN ports can be also connected to the Internet.*

3. for connecting to a UWP 3.0 or UWP 4.0 controller.

### **RUT241 Web Interface - How to connect**

The Teltonika RUT241 has predefined network settings:

- IP address: 192.168.1.1
- Username/ password: the default username/password are written on the router's front side

*Note: you must change the default password after the first login.*

There two ways to access the RUT241 Web Interface:

- 1. Connect a point-to-point Ethernet cable between the computer and the device, using the LAN Ethernet port, and set the PC network adapter to DHCP.
- 2. Connect to the wireless network that the router provides as default

*Note: the Wi-Fi SSID and password are on the bottom side of the router.* 

After that, open a browser and type the address 192.168.1.1 to connect to the device web interface.

*Note: the system forces the default password change after the first login.*

#### **How to enable the Client mode**

*For this setting, you have to be point-to-point connected on the LAN port.*

- 1. From the left menu, select *Network > Wireless* to open the configuration area
- 2. Click **Scan**. The system will show the available Wi-Fi networks
- 3. Click **Join Network** to select the Wi-Fi network to which the router should connect
- 4. Set all needed security parameters of the selected network
- 5. Click **Save and apply**

*Note: go to Network> Wireless to check the connection status.*

# **How to enable the 4G Mobile mode**

- 1. From the left menu, select *Network > Interfaces* to open the configuration area
- 2. From **Network interfaces** called **MOBS1A1**, click
- 3. From **General settings**

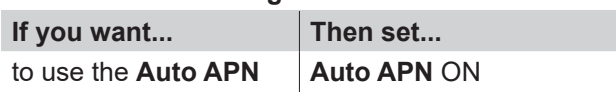

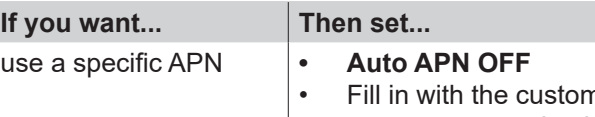

n APN parameters received from the ISP provider.

### 4. Click **Save and apply**

*Note: go to Status > Overview to check the connection status.*

#### **How to connect to UWP 3.0 or UWP 4.0**

Regardless of the connectivity mode (Client or 4G Mobile), UWP 3.0 or UWP 4.0 will be connected to the Internet and will be able to navigate.

To connect to UWP remotely, you should activate the MAIA Cloud VPN service.

For additional information, see the MAIA Cloud system manual (http://www.productselection.net/MAIA-CLOUD/EN/Content/\_web/index\_MAIA.htm)

## **Further readings**

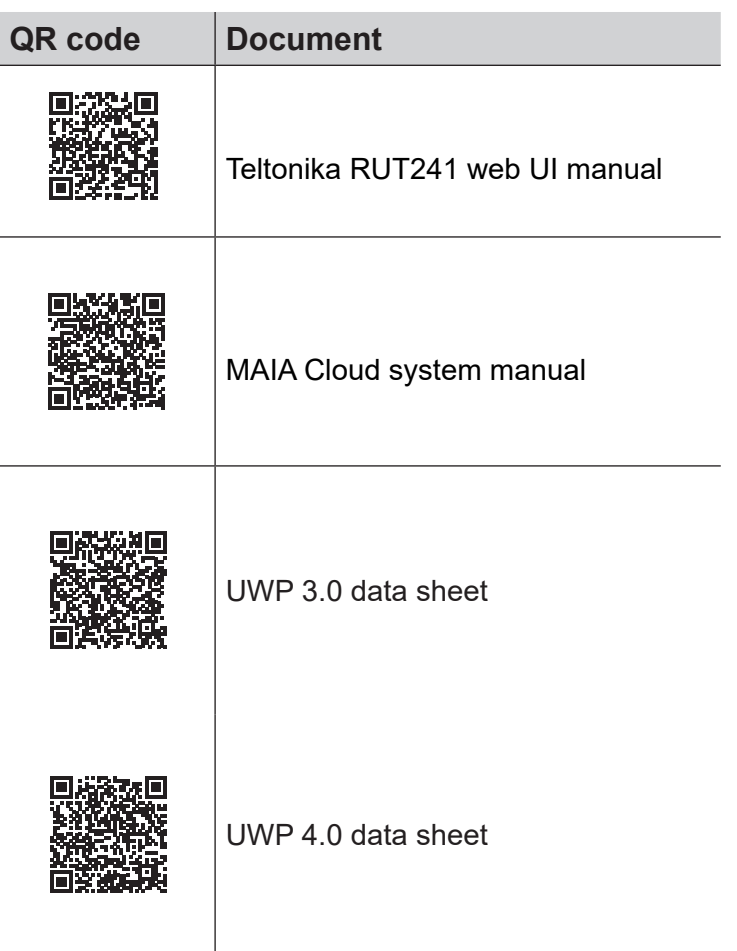